# …………………………………………….………………………… Comment utiliser l'Oz'App « Parcours pédagogiques »

……………………………………………………………………………………………

Les professeurs peuvent vous assigner des « parcours pédagogiques ». Il s'agit d'une suite d'activités à réaliser.

## **1 | Accès à l'Oz'App**

#### 1.1| Depuis le tableau de bord

**Vue Miniature** 

L'Oz'App « Parcours pédagogiques » se décline en trois vues :

#### **Vue Aperçu**

Parcours pédagogiques Parcours pédagogiques Derniers parcours affectés Derniers parcours affectés Histoire Géométrie 6ème L'alimentation Histoire Géométrie 6ème L'alimentation

Vue Large

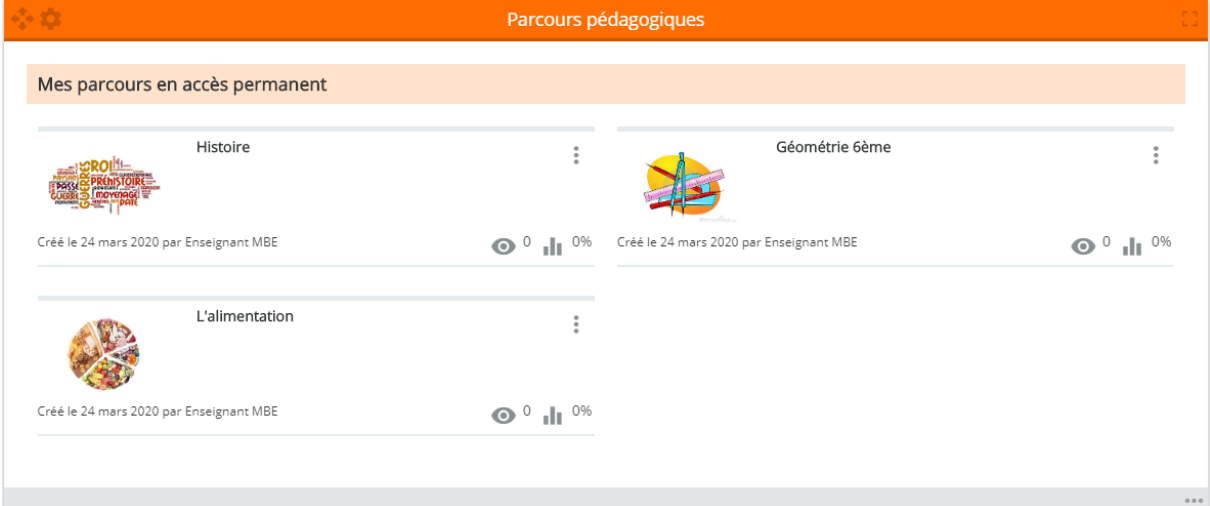

Cliquer sur ou présents dans les coins droits de l'Oz'App pour l'ouvrir en plein écran. Cliquez sur une vignette pour accéder au parcours pédagogique désiré.

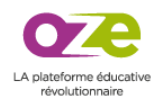

#### 1.2| Vue plein écran

En cliquant sur une vignette, j'accède directement au contenu du parcours pédagogique ciblé. Mais si j'ouvre l'Oz'App en plein écran, depuis le menu des Oz'Apps, cela me permet de visualiser la totalité des parcours auxquels je suis affecté.

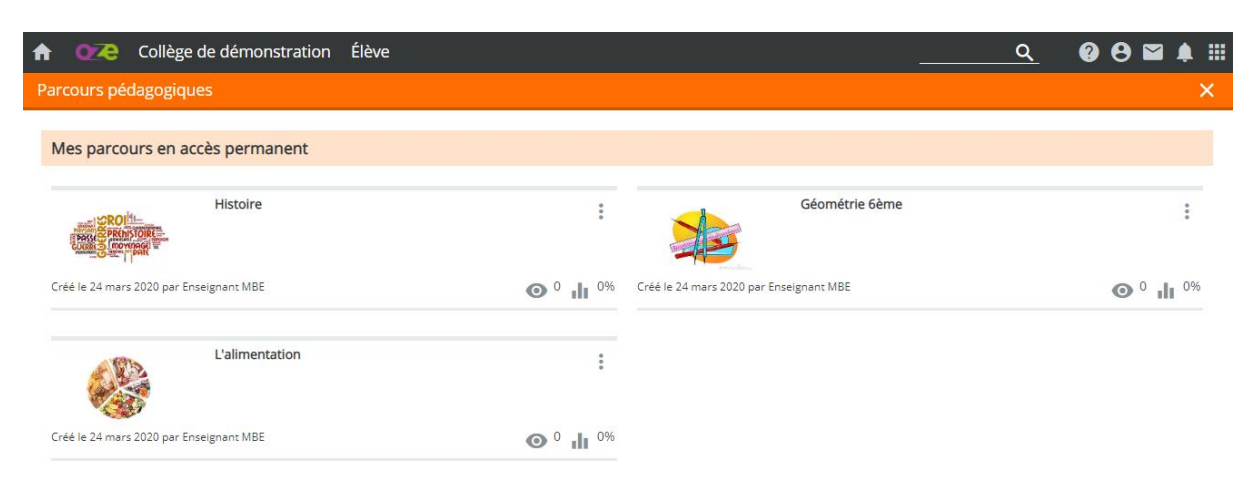

# **2 | Navigation**

### 2.1 | Sommaire

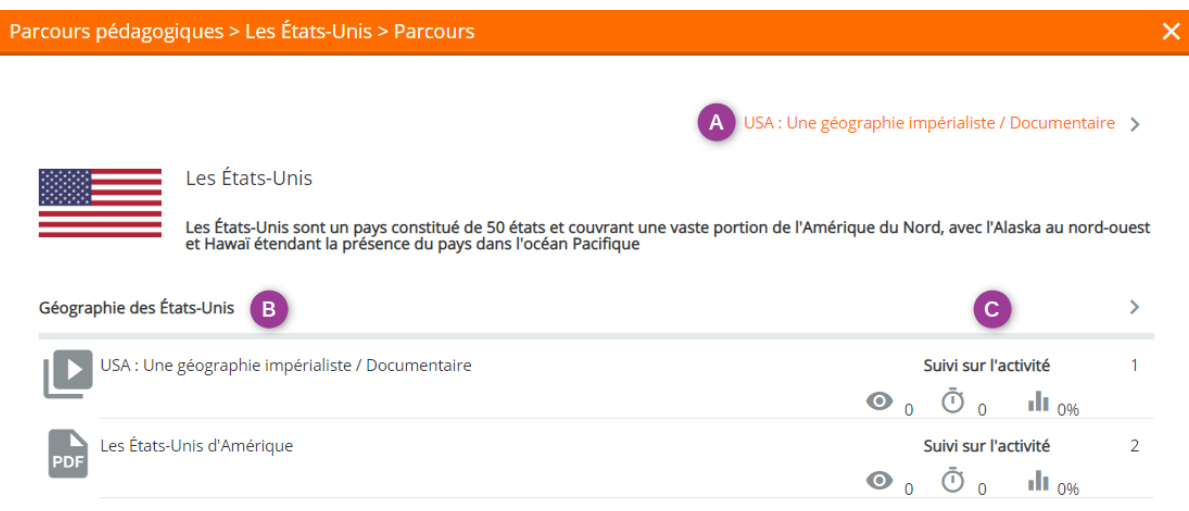

**A** – En cliquant sur ce lien, je passe à la page suivante du parcours pédagogique

**B** – Cette colonne présente toutes les activités du parcours pédagogique. Je peux cliquer sur une activité pour y accéder directement.

**C** – La colonne de suivi me permet de savoir si j'ai déjà consulté une activité, le temps que j'ai consacré à celle-ci et le pourcentage de réussite.

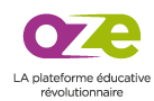

#### 2.2 | Contenus

Les contenus proposés peuvent se présenter sous forme de :

- Vidéo
- Document
- Texte
- Activité

Pour le parcours pédagogiques « Les États-Unis », la première activité est une vidéo :

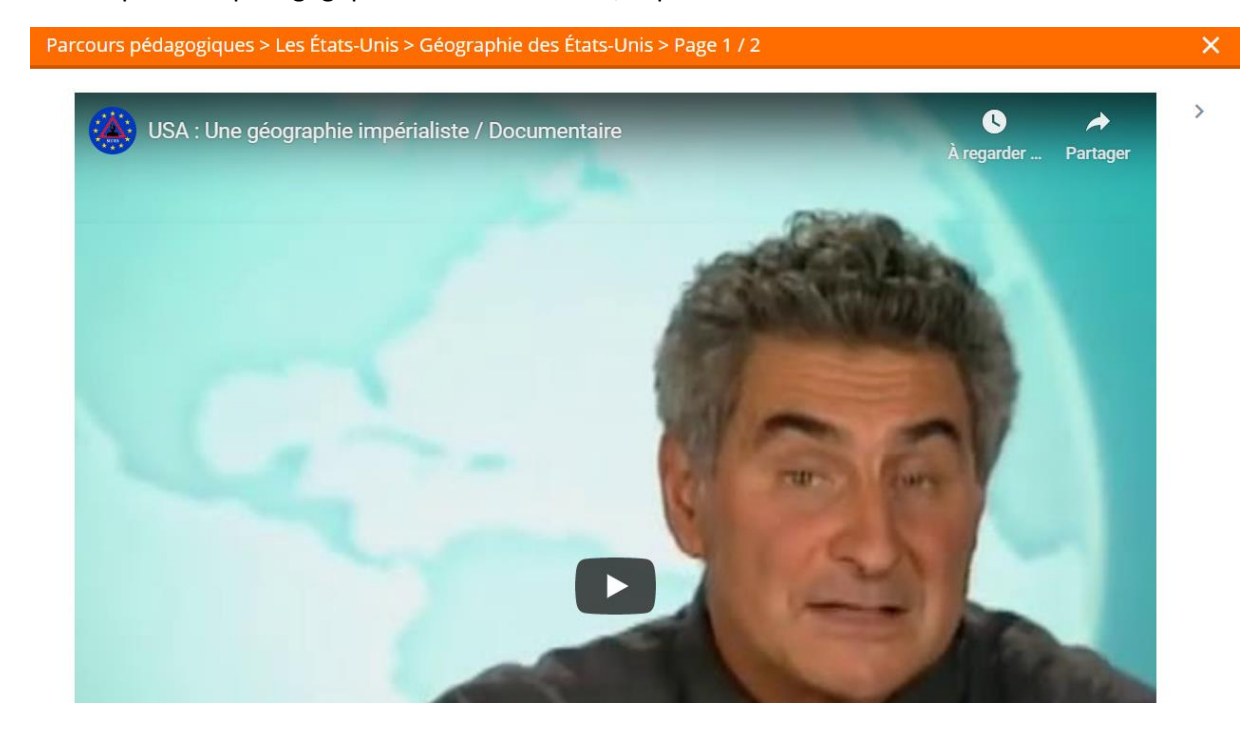

La seconde activité est un document PDF :

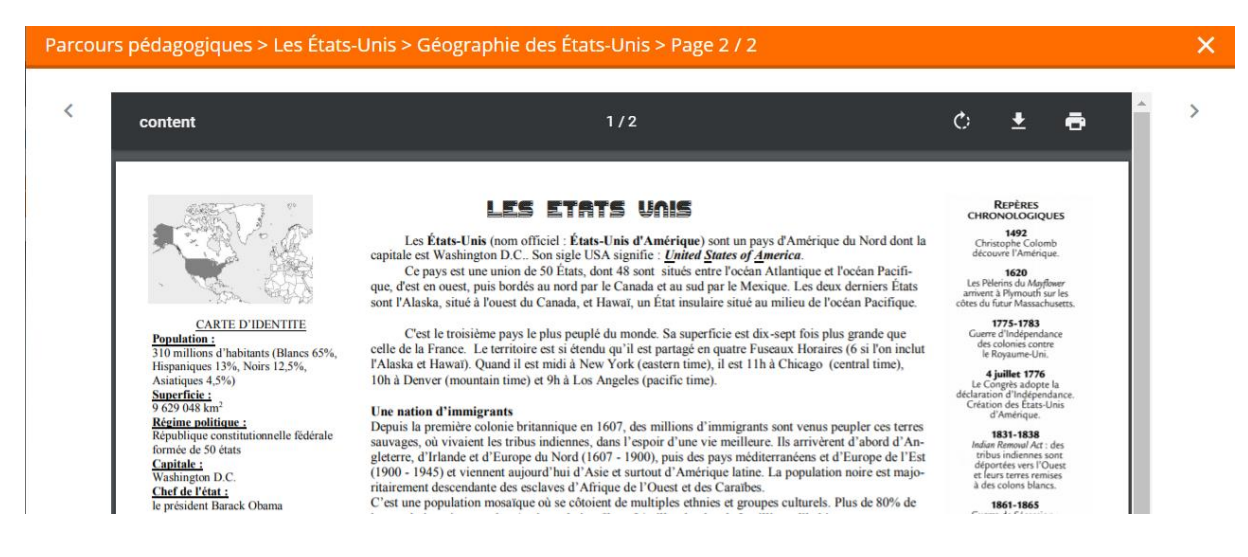

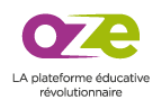